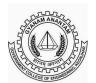

## GOVERNMENT COLLEGE OF ENGINEERING, KEONJHAR ସରକାରୀ ଯାନ୍ତ୍ରୀକ ମହାବିଦ୍ୟାଳୟ, କେନ୍ଦ୍ରୁଝର

(An Affiliated College of BPUT, Odisha)

At: Jamunalia, P.O.: Old Town, Dist., Keonjhar, Pin: 758002 (Odisha) **Web:** www.gcekjr.ac.in / Mail id- <u>principal@gcekjr.ac.in</u>

Notice. No.: 214 Date: 20.01.2024

#### **NOTICE FOR STUDENTS**

#### (REGISTRATION OPEN FOR DIGITAL SKILLING COURSES)

The Odisha Skill Development Authority has taken the initiative to launch a program called "DIGITALL-Digital Skilling for All" to provide digital skills training for the students and youth of Odisha. Many partners have signed Memoranda of Understanding (MoU) with OSDA to facilitate free training courses on various technical skills based on industry demand. Therefore, all students are informed to participate or register for the courses available on the Nua Skilled Odisha portal (<a href="http://digitall.skillodisha.gov.in/">http://digitall.skillodisha.gov.in/</a>) and take advantage of the initiative taken by the Government of Odisha.

The following courses are available on the portal for registration under the institute name:

- 1. Coursera for Campus User Licenses under NUA Odisha
- 2. IBM SkillsBuild AICTE Winter Weekly Workshops for Students
- 3. Cisco Networking Academy Program for Students
- 4. Autodesk Skilling for Students 2024 for Students
- 5. IBM SkillsBuild Project-Based Learning in Artificial Intelligence and Cyber Security
- 6. IBM SkillsBuild Project-Based Learning Camps for Students

Among these courses, Coursera for Campus User Licenses under NUA Odisha requires payment of a nominal fee of Rs. 500.00 for accessing a total of 6000 courses available under the license. Students have to pay Rs. 500.00 for one-time registration of Coursera courses, which will be refunded by the institution after submitting the course completion certificate. The rest of the courses are free of cost and do not require any fee payment.

To register for any course on the Nua Odisha Digital Skilling portal, students can follow the steps below.

- 1. Visit the website http://digitall.skillodisha.gov.in/ through any web browser.
- 2. You can see the following section on the homepage. Here students can register themselves to avail courses facilitated by OSDA.

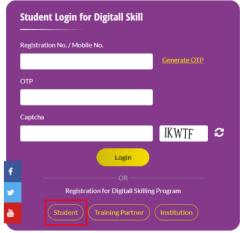

Figure 1. Student Registration Section

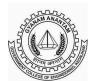

# GOVERNMENT COLLEGE OF ENGINEERING, KEONJHAR

# ସରକାରୀ ଯାନ୍ତ୍ରୀକ ମହାବିଦ୍ୟାଳୟ, କେନ୍ଦୁଝର

(An Affiliated College of BPUT, Odisha)

At: Jamunalia, P.O.: Old Town, Dist., Keonjhar, Pin: 758002 (Odisha)

Web: www.gcekjr.ac.in / Mail id- principal@gcekjr.ac.in

 On clicking of student button student will re-directed to student registration information page as shown in Fig. 2. After clicking the Accept & Agree check box and next button. Student will re-directed to registration form as shown in Figure 3, 4 & 5.

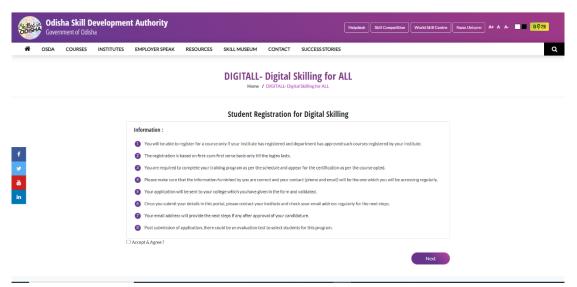

Figure 2. Student Registration Information Page

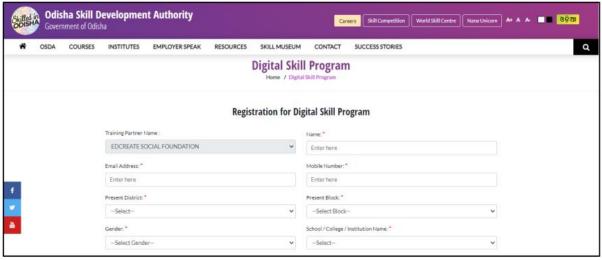

Figure 3. Student Registration Screen (Part-1)

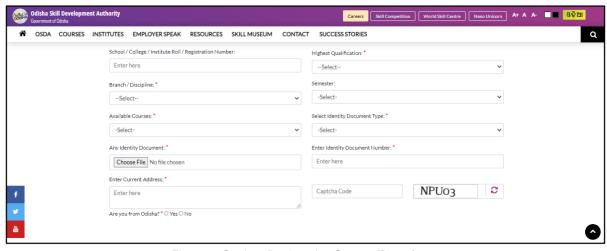

Figure 4. Student Registration Screen (Part-2)

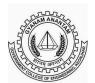

# GOVERNMENT COLLEGE OF ENGINEERING, KEONJHAR

# ସରକାରୀ ଯାନ୍ତ୍ରୀକ ମହାବିଦ୍ୟାଳୟ, କେନ୍ଦୁଝର

(An Affiliated College of BPUT, Odisha)

At: Jamunalia, P.O.: Old Town, Dist., Keonjhar, Pin: 758002 (Odisha) **Web:** www.gcekjr.ac.in / Mail id- <u>principal@gcekjr.ac.in</u>

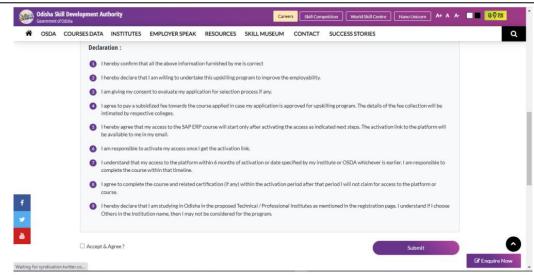

Figure 5. Student Registration Screen (Part-2)

With reference to the figure 3, 4 & 5. To register in digital skilling, student needs fill out all the asked information and on clicking of submit button registration process will be completed, then successful notification popup on the screen refer figure 6.

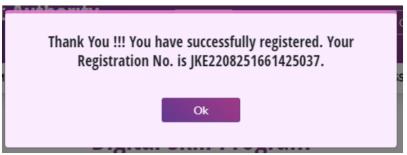

Figure 6. Successfully Registered Screen

4. After registration done applicant will login by providing registration number or mobile number in Student Login Section from Home Page.

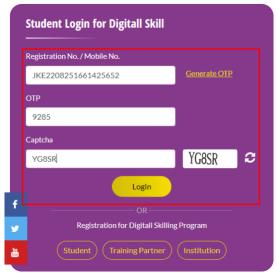

Figure 7. Student Login Screen

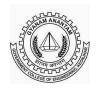

## GOVERNMENT COLLEGE OF ENGINEERING, KEONJHAR ସରକାରୀ ଯାନ୍ତ୍ରୀକ ମହାବିଦ୍ୟାଳୟ, କେନ୍ଦୁଝର

### (An Affiliated College of BPUT, Odisha)

At: Jamunalia, P.O.: Old Town, Dist., Keonjhar, Pin: 758002 (Odisha) **Web:** www.gcekjr.ac.in / Mail id- <u>principal@gcekjr.ac.in</u>

Referring to Fig. 7: In order to login to the portal student has to put the received credential and click on login. After login student will redirected to their respective dashboard, where student can view application status, own profile information and course information.

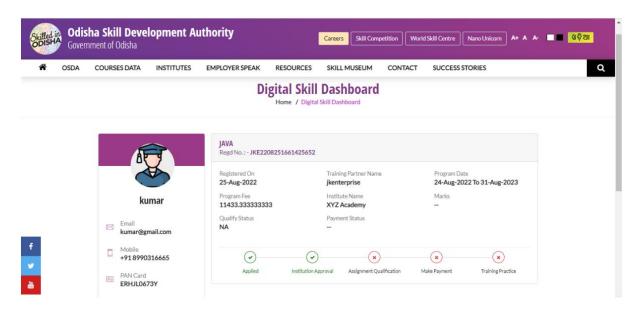

Figure 8. Student Dashboard Screen

Referring to Fig. 8: Here the user can access course related information along with application status and their own profile information. Once approved by the institution student will appear for offline exam conducted by Training Partner.

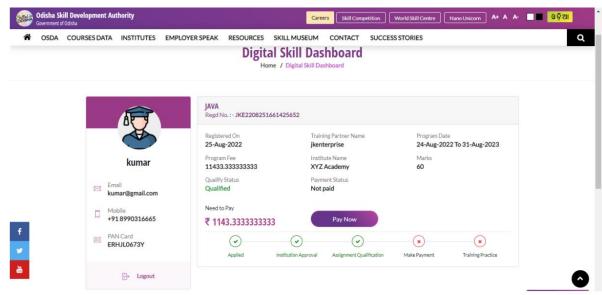

Figure 9. Student Dashboard Screen

Referring to Fig. 9: After qualifying the exam student then eligible for availing courses by making payment refer Fig. 10.

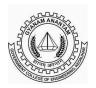

## GOVERNMENT COLLEGE OF ENGINEERING, KEONJHAR ସରକାରୀ ଯାନ୍ତ୍ରୀକ ମହାବିଦ୍ୟାଳୟ, କେନ୍ଦୁଝର

## (An Affiliated College of BPUT, Odisha)

At: Jamunalia, P.O.: Old Town, Dist., Keonjhar, Pin: 758002 (Odisha) Web: www.gcekjr.ac.in / Mail id- principal @gcekjr.ac.in

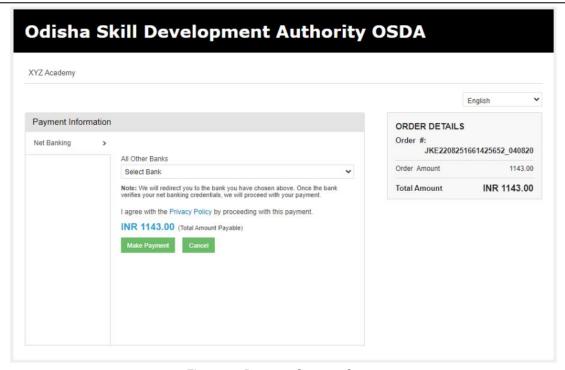

Figure 10. Payment Getaway Screen

After making payment, the payment status will update at the student dashboard and student can take training practice of the course.

No payment process is required to access the free courses. Students can directly access the course upon completing the steps outlined until Fig. 9.

Students are encouraged to register for the courses as soon as possible to avail themselves of the program's benefits.

In case of any query, student can email and contact to the Nodal Officer, Digital Skilling as given below:

Dr. Mukesh Bathre, Nodal Officer Digital Skilling, Government College of Engineering, Keonjhar

Phone: 9437851422

Email: digitalskilling@gcekjr.ac.in

Sd/-Principal Government College of Engineering Keonjhar